# **WIFI kamera VN-'10**

Výrobce si vyhrazuje právo měnit parametry výrobku bez uvědomění prodejce. Tyto změny se mohou týkat designových úprav, které Však nesnižují kvalitu funkčnosti výrobku.

#### **1. Stažení a instalace aplikace**

Otevřete **App Store** *(pro iOS)* nebo **Google Play Store***(pro Android)* ve Vašem mobilním telefonu. Vyhledejte "CamHi" nebo oscanujte QR kódy níže pro instalaci aplikace.

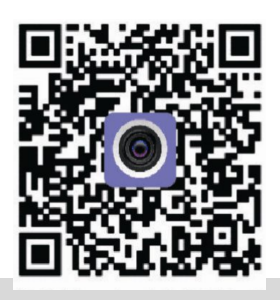

#### **2. Instalace aplikace**

Než začnete…

> Ujistěte se, že je aplikace CamHi správně nainstalována.

> vložte SIM kartu viz. obrázky dle šipek odšroubujte kryt kamery a vložte micro SIM **UPOZORNĚNÍ: na SIM kartě se nesmí nacházet žádné kontakty (i na nových SIM jsou kontakty od** 

**operátora) a nesmí být blokována PIN kódem.**

> Vložte paměťovou kartu micro SD (slot se nachází nad slotem pro SIM kartu) o max. kapacitě 128GB (class 10 rychlost) - není součástí balení, zakoupíte v jakémkoliv hypermarketu na oddělení Elektro.

> Zapojte kameru do napájení: součástí balení je napájecí zdroj.

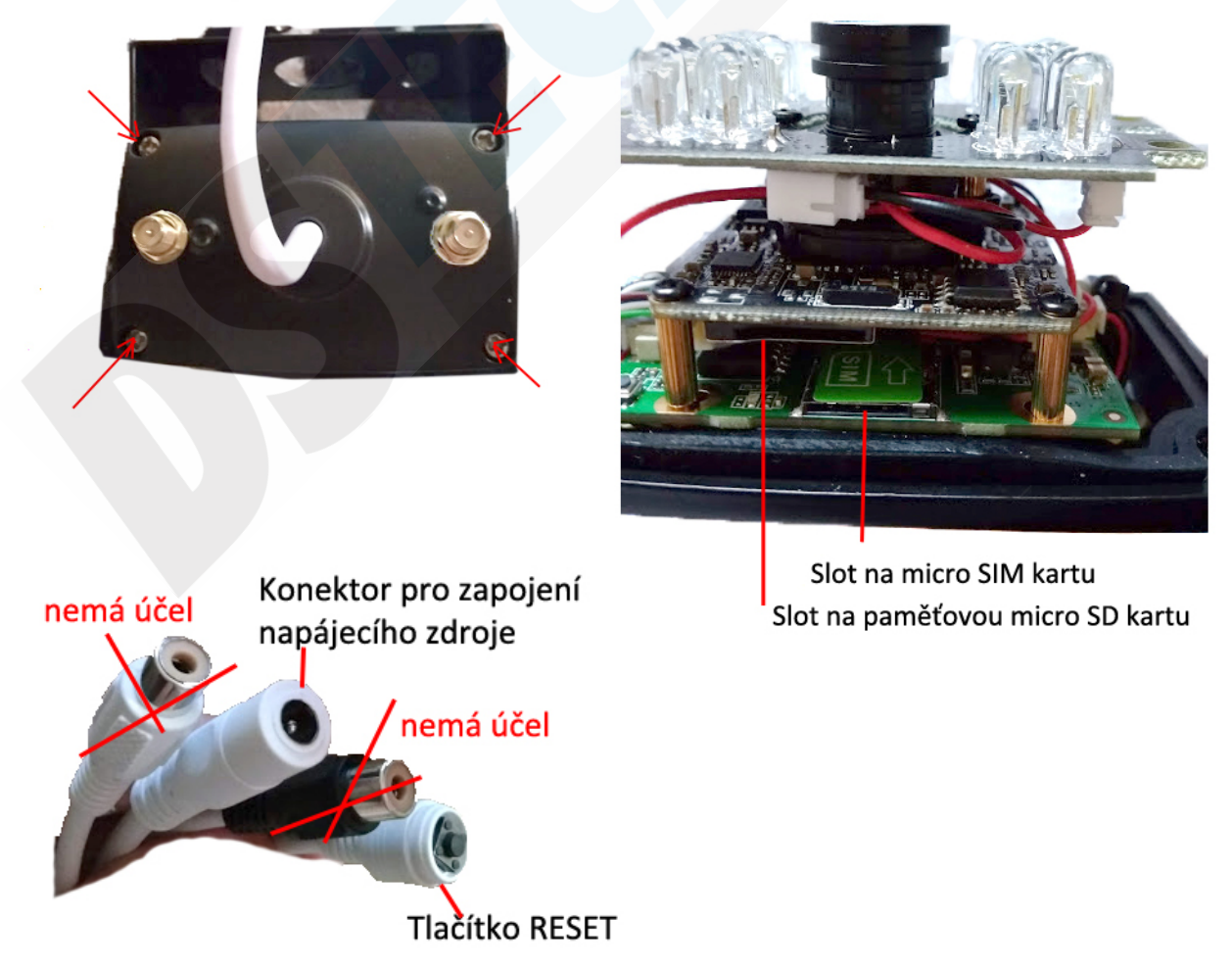

1.)Spusťte aplikaci CamHi. Zvolte + Add camera

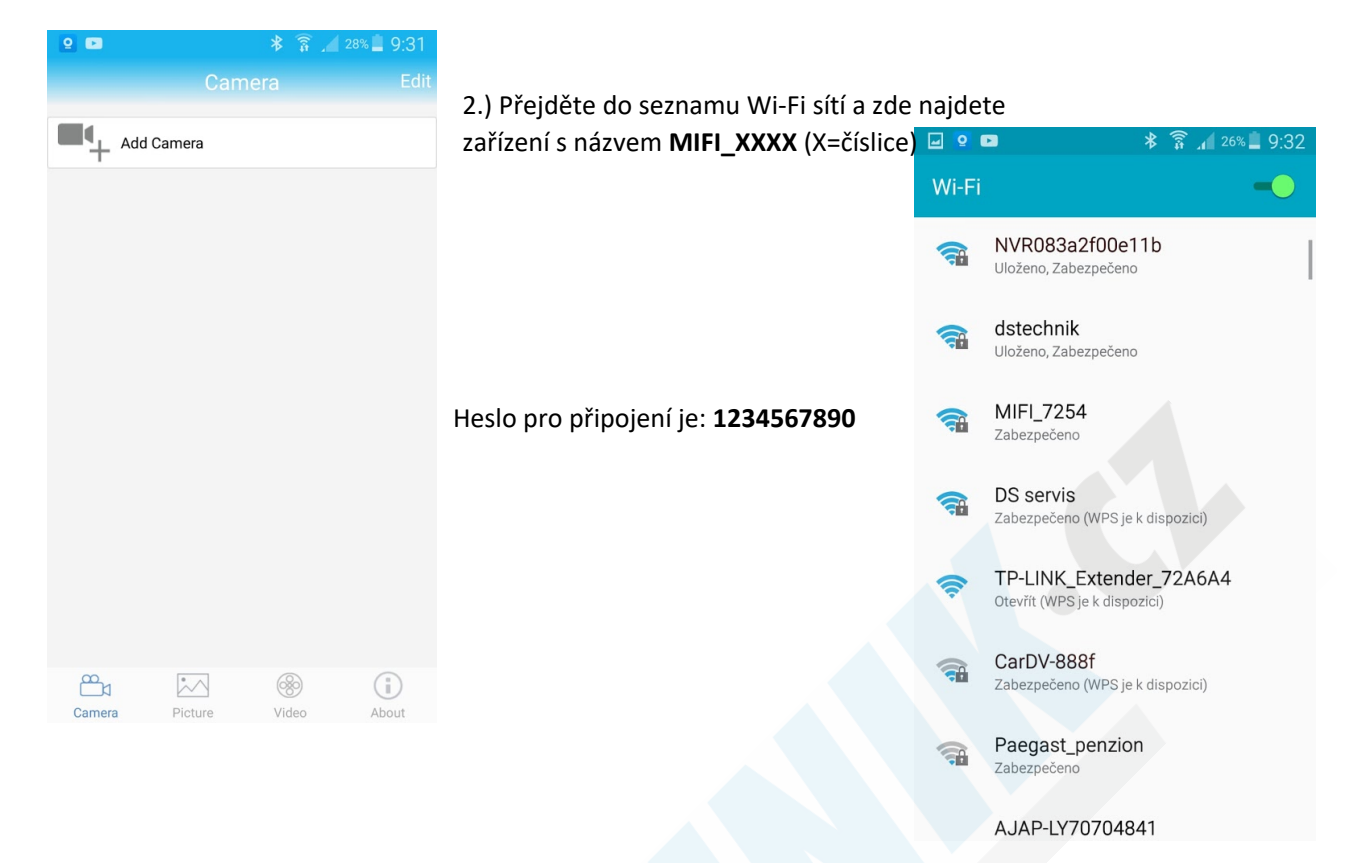

3.) Přejděte zpět do aplikace a zvolte "Search camera from LAN"

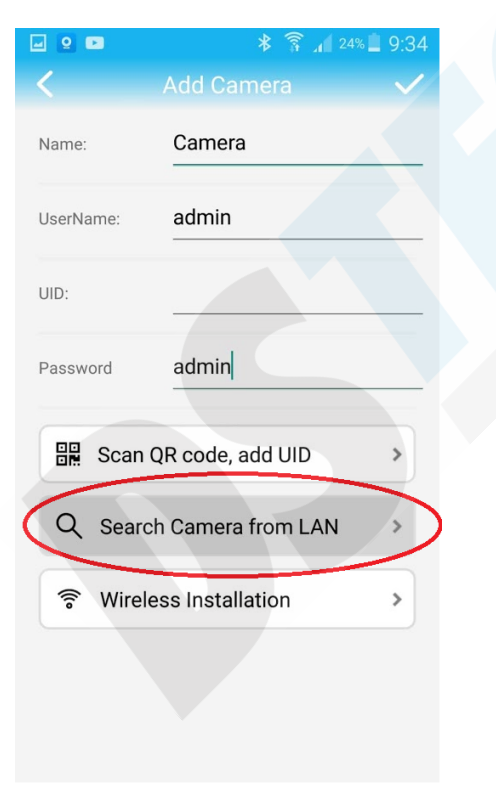

4.) Kamera se objeví v seznamu. Klikněte na ní pro přidání.

![](_page_1_Picture_5.jpeg)

5.) Údaje o kameře se vyplní do tabulky. Nyní již stačí kliknout na

6.) Kamera by se měla po chvilce zobrazit jako online. Doporučujeme nastavit správné časové pásmo. **Viz. Menu nastavení**

![](_page_2_Picture_29.jpeg)

Klikněte na ozubené kolečko  $\{O\}$  zobrazí se Vám nabídka menu nastavení.

![](_page_2_Picture_30.jpeg)

**7.) Menu nastavení** komponival bylo B. (časové pásmo nastavíte jednoduše v položce Time Setting a stačí poté pouze synchronizovat s časem v mobilním telefonu.

![](_page_2_Picture_31.jpeg)

## **3. Režim připojení**

1, Kamera nejlépe funguje pomocí mobiních internetových dat. Disponuje také možností párování s Wi-Fi routerem ve Vaší domácnosti, avšak není k tomu přímo určena a proto může docházet k výpadkům.

2, Kamera podporuje SIM karty s 4G sítí. Než kartu použijete v kameře otestujte ji řádně v mobilním telefonu. Stabilita připojení kamery k internetové síti závisí na kvalitě signálu GSM od Vašeho operátora.

### **4.Funkce**

![](_page_3_Picture_4.jpeg)

![](_page_3_Picture_5.jpeg)

Otočení zrvadlově (Mirror) nebo vzhůru nohama (Flip)

![](_page_3_Picture_7.jpeg)

Zoom

![](_page_3_Picture_9.jpeg)

Freknvence odesílání obrazu do aplikace (od 1 sekundy do 250 sekund)

Opuštění náledu

![](_page_3_Picture_12.jpeg)

ZAP/VYP odposlech

![](_page_3_Picture_14.jpeg)

Pořídit fotografii

![](_page_3_Picture_16.jpeg)

Pořídit videozáznam

![](_page_3_Picture_18.jpeg)

Přepnout na HD/SD kvalitu

## **5. Nastavení detekce pohybu**

V úvodní obrazovce aplikace přejděte do menu nastavení. Stiskněte ozubené kolečko

![](_page_4_Picture_51.jpeg)

#### 1.) Zvolte "**Alarm Settings**" 2.) Aktivujte detekci, zvolte oblast a potvrďte tlačítkem **Apply**

![](_page_4_Picture_5.jpeg)

#### V menu nastavení ještě přejděte na položku "**Action with Alarm"**

![](_page_4_Picture_52.jpeg)

![](_page_5_Picture_0.jpeg)

## **6. Sledování obrazu z počítače**

Z těchto stránek: http://www.ipcam.xin/

si stáhněte PC klienta HiP2P a nainstalujte. Spusťte tuto aplikace

![](_page_5_Picture_4.jpeg)

Г.

1) Přejděte do "Config" kliknutím na ikonu

![](_page_5_Picture_6.jpeg)

2.) Otevře se Vám správa zařízení.

![](_page_6_Picture_0.jpeg)

3) Vlevo bude zvoleno "**Device Management**". V pravém sloupci klikněte na "**Input UID**"

- 4) V mobilním telefonu spusťte aplikaci "**CamHi**"
- 5) Pod nápisem "Online" se nachází UID kamery, které potřebujeme.

Input UID

![](_page_6_Picture_5.jpeg)

 $\mathbb{Z}$ 

Camera

 $\sim$ 

Picture

6

Video

 $\binom{n}{1}$ 

About

![](_page_6_Picture_91.jpeg)

6) Opište UID do první kolonky, vše ostatní nechte vyplněno, jak je a potvrďte tlačítkem OK.

![](_page_6_Picture_92.jpeg)

![](_page_7_Picture_0.jpeg)

![](_page_7_Picture_48.jpeg)

8) Kamera je nyní v levém sloupci zobrazena, jako "Not connected" (nepřipojena)

9) Klikněte na ni pravým tlačítkem myši a poté klikněte na "Connected device" (připojit zařízení)

![](_page_7_Picture_5.jpeg)

10) Jakmile se kamera zobrazí, jako "Online" dvakrát na ní klikněte.

![](_page_8_Picture_0.jpeg)

11) Nyní již vidíte náhled obrazu kamery.

12) Dvojím kliknutím do náhledu zvětšíte okno a pomocí

ovládacího PTZ panelu vlevo dole kameru můžete ovládat.

## **7. Technické parametry**

- Připojení přes Wi-Fi nebo Data od operátora
- Slot na SIM kartu (3G/4G)
- Ovládní přes aplikaci iOS/Android
- Okamžitý náhled přenos v reálném čase
- Funkce pořizování fotografií a videa
- Obousměrná komunikace kamera je vybavena kvalitním reproduktorem a mikrofonem
- HD rozlišení 720P
- Podpora microSD paměťových karet až do 128GB microSD karta není součástí balení
- Venkovní probedení s krytím IP66
- Detekce pohybu, záznam 24/7